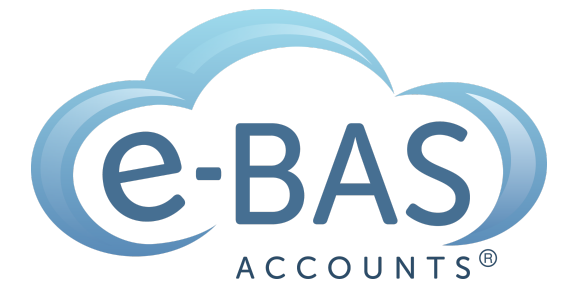

e-News

Monday, 14th August 2023 Newsletter No 107

# How to Series No 3 - How to Enter a Chattel Mortgage Asset Purchase & Loan

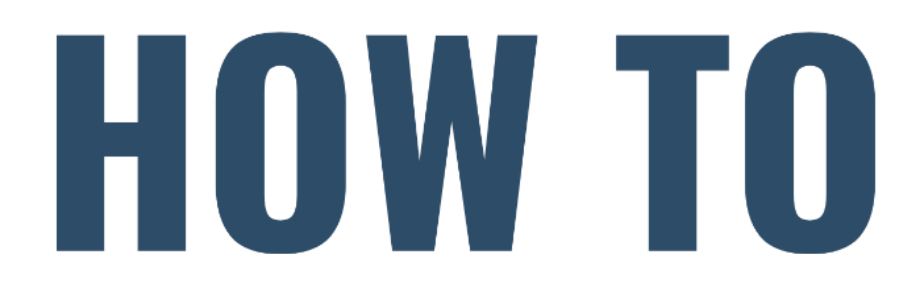

**Bookkeeping Resource** 

This is the third part in a series I'm calling "How-To". If you missed the first two parts, you can find them in my newsletter archive here. I will be using Xero as the software, but don't worry if you use another software, the basic rules will still apply.

The second how-to is about how to enter a Chattel Mortgage asset and associated loan into your accounting software.

Step 1 - Let's say your business has purchased a new motor vehicle. The invoice from the vehicle dealer might look something like this:

# **Shady Motors** ABN: 11 222 333 444

**Tax Invoice 569034533** 1st October 2014

### Nissan Navara Registration ABC 123

**Sold to: Your Business** 

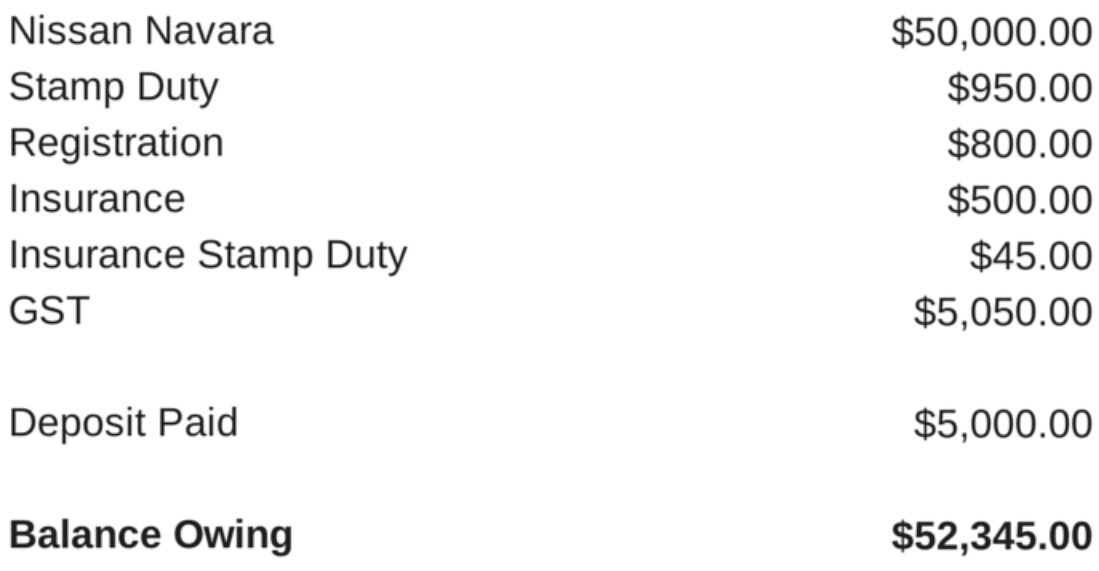

Step 2 - The finance company loan schedule is also required. It may look something like this:

# **Your Finance Company**

## **Finance Details**

Nissan Navara (amount payable) **Establishment Fee Stamp Duty** Interest to Pay **Total Loan Amount** 

\$52,345.00 \$400.00 \$160.00 \$11,500.00 \$64,405.00

### **Repayment Details**

**Residual Payment** 48 monthly repayments of

\$15,000.00 \$1029.27

Step 3 - Create the following accounts in your software (check first because some may already exist):

- Deposit Paid (Current Asset) no tax code
- Motor Vehicles at Cost (Non-Current Asset) apply capital expense including GST tax code
- Chattel Mortgage (Motor Vehicle) (Non-Current Liability) no tax code
- Chattel Mortgage Interest Charges (Expense) no tax code
- Chattel Mortgage Fees & Charges tax code varies, could be Free or GST inclusive (check your documentation)
- Motor Vehicle Registration (Expense) apply GST Free tax code
- Motor Vehicle Insurance (Expense) apply GST inclusive tax code
- Unexpired Term Interest (Non-Current Liability) no tax code

Step 4 - First enter a spend money transaction to record the payment of the deposit:

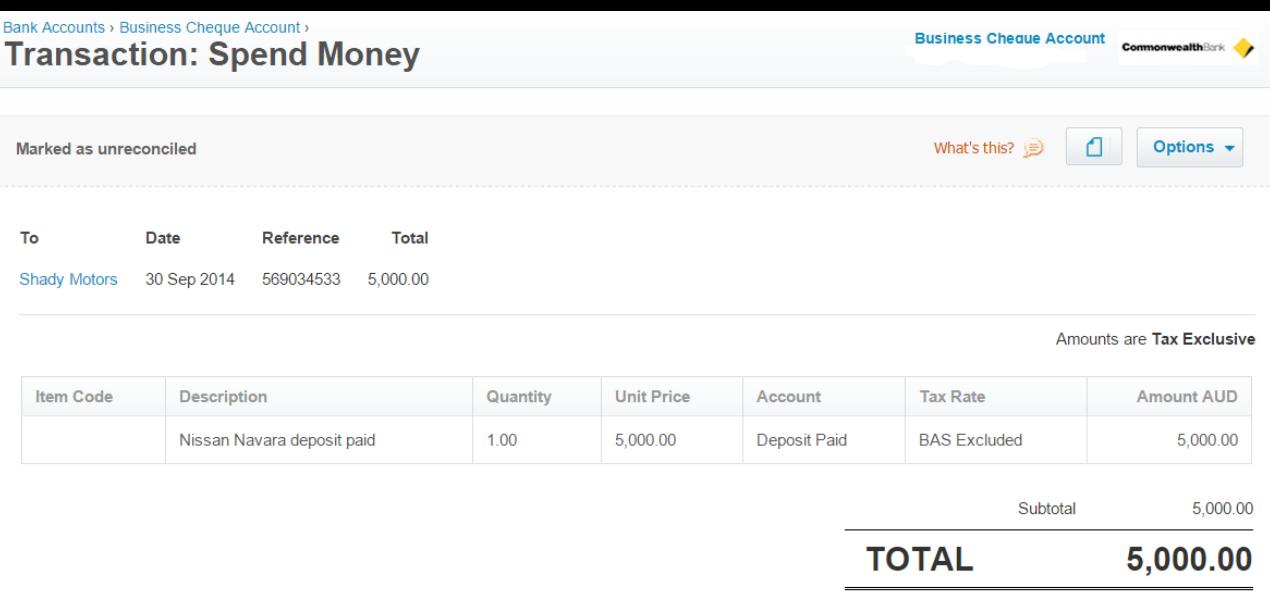

Step 5 - Next, enter this journal to record the purchase of the new vehicle:

#### Manual Journals > **Posted Manual Journal #214**

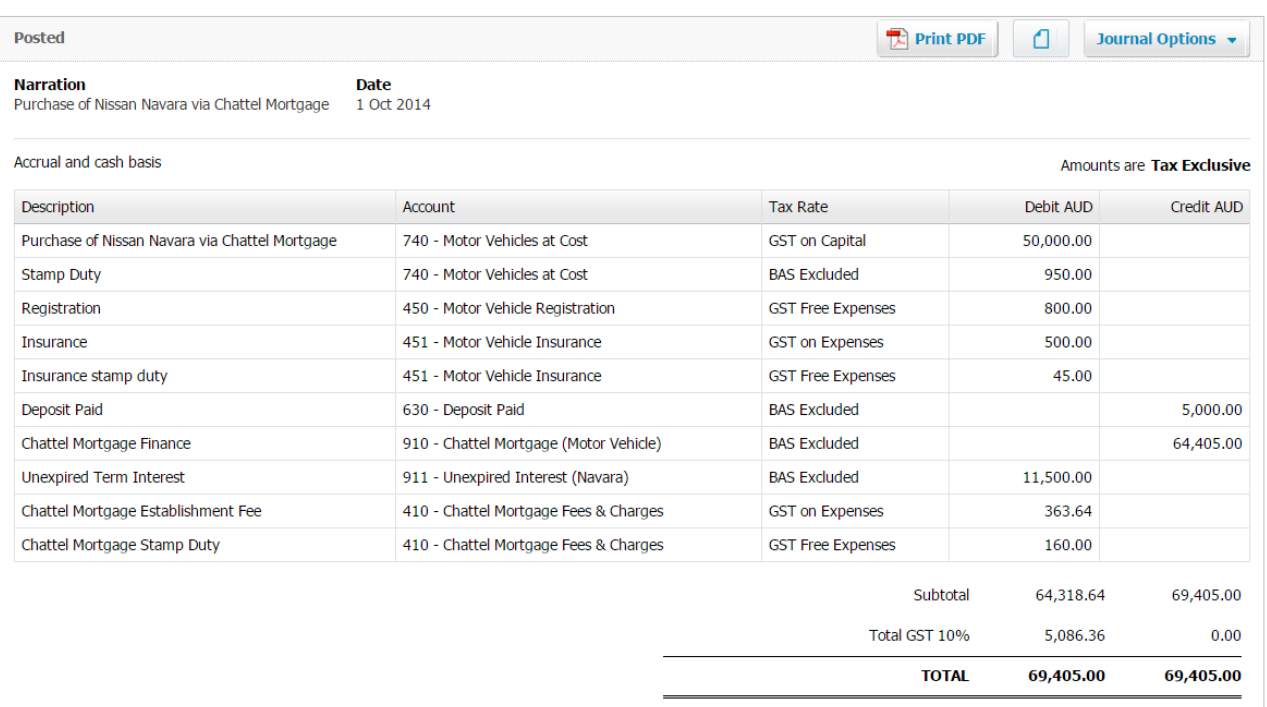

Step 6 - When it comes time to make a repayment to the finance company, enter a spend money transaction like this:

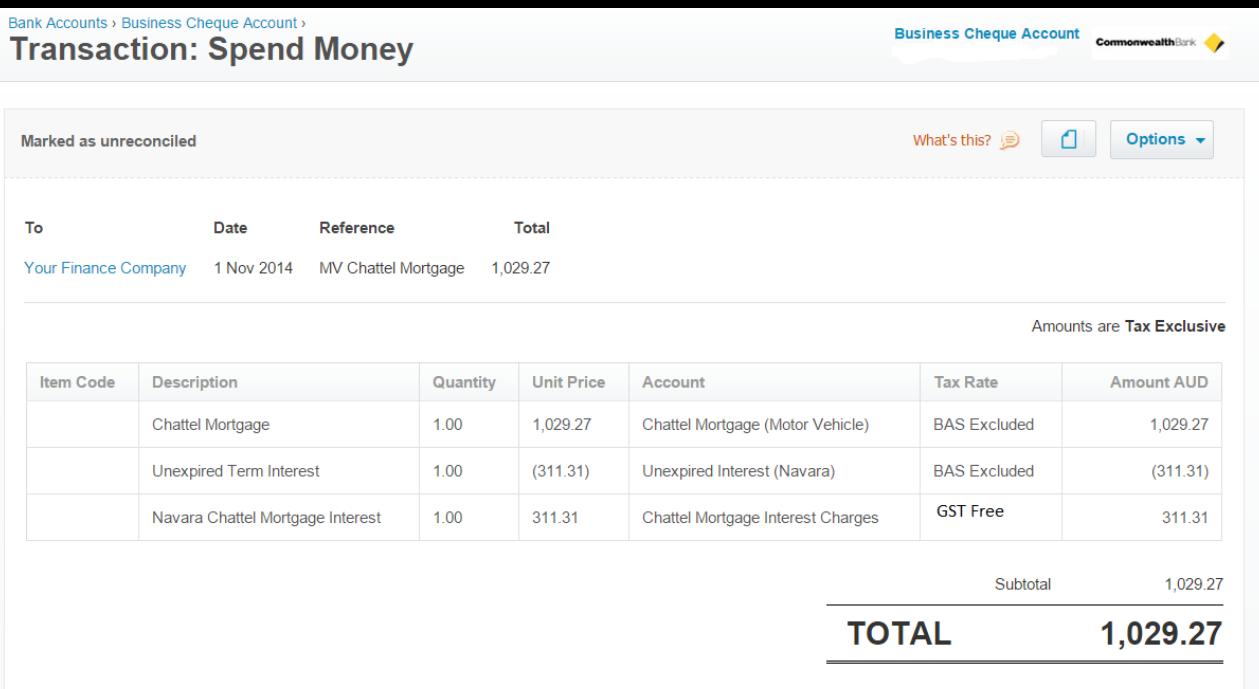

Bonus Tip! Sometimes it isn't possible to obtain the loan repayment schedule for whatever reason. When this happens, you need to create your own. I use this amortisation calculator by Bret Whissel. It has served me well over the years. I hope you find it useful too.

Next week for part four of this How-To series, I will cover how to set up a Hire Purchase agreement in your accounts. Until then, happy bookkeeping!

# Latest Articles

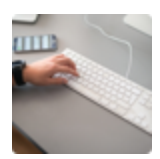

### **Simple Cash Flow Tool**

Download our new cash flow tool.

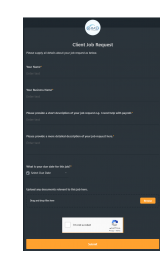

### **Job Requests**

Learn how to submit job requests to us.

#### **TOM OC-INGLUDE**

### **What NOT to include in Payslips for Paid Family & Domestic Violence Leave**

Something important to call out in relation to paying this leave is the information that is **prohibited** from being included on the employee's payslip.

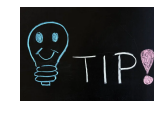

### **Xero Tips & Tricks**

Here is my list of useful tips and tricks that I use when wrangling Xero. I'll try to keep adding new tips etc as I discover them. I hope you find them useful.

#### e-BAS Accounts

PO Box 3128 Grovedale VIC Australia 3216

60 th

1300 660 655 louisem@e-bas.com.au

You received this email because you signed up on our website or you are our client.

**Unsubscribe** 

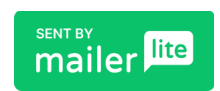